## **Table of Contents**

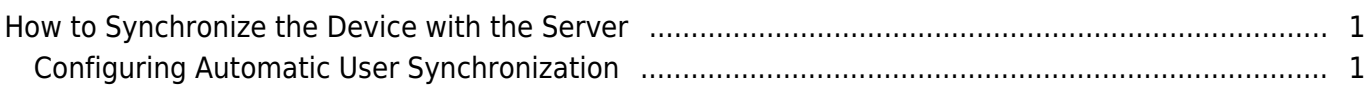

[System Configuration,](http://kb.supremainc.com/knowledge/doku.php?id=tag:system_configuration&do=showtag&tag=System_Configuration) [BioStar 2](http://kb.supremainc.com/knowledge/doku.php?id=tag:biostar_2&do=showtag&tag=BioStar_2), [Synchronization](http://kb.supremainc.com/knowledge/doku.php?id=tag:synchronization&do=showtag&tag=Synchronization)

## <span id="page-1-0"></span>**How to Synchronize the Device with the Server**

You may have seen your device with a yellow symbol on the device menu once you connected the device to the server.

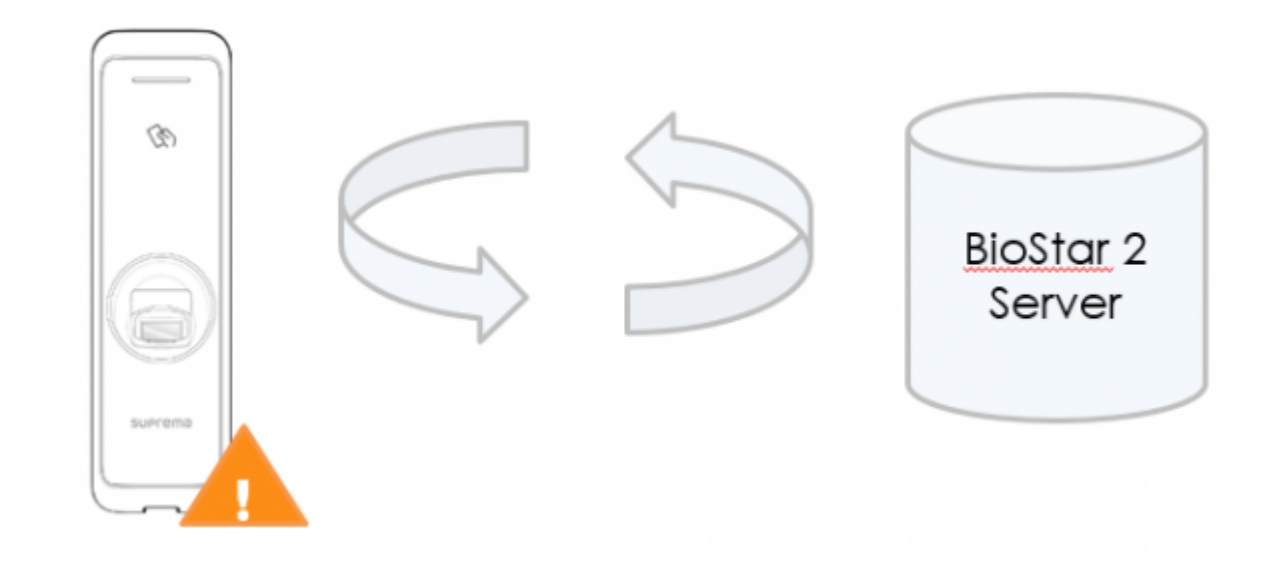

This means that the device has different access group, door, zone, and user information than the server.

In BioStar 2.5, device synchronization is automatic on device reconnection if you turned automatic user synchronization on.

This means that when a device disconnected from the server, you had to click sync again in previous devices to synchronize the devices with the server but now that is automatic.

## <span id="page-1-1"></span>**Configuring Automatic User Synchronization**

- 1. Log in to BioStar 2 with an administrator account.
- 2. Click **Setting**.
- 3. Click **SERVER.**

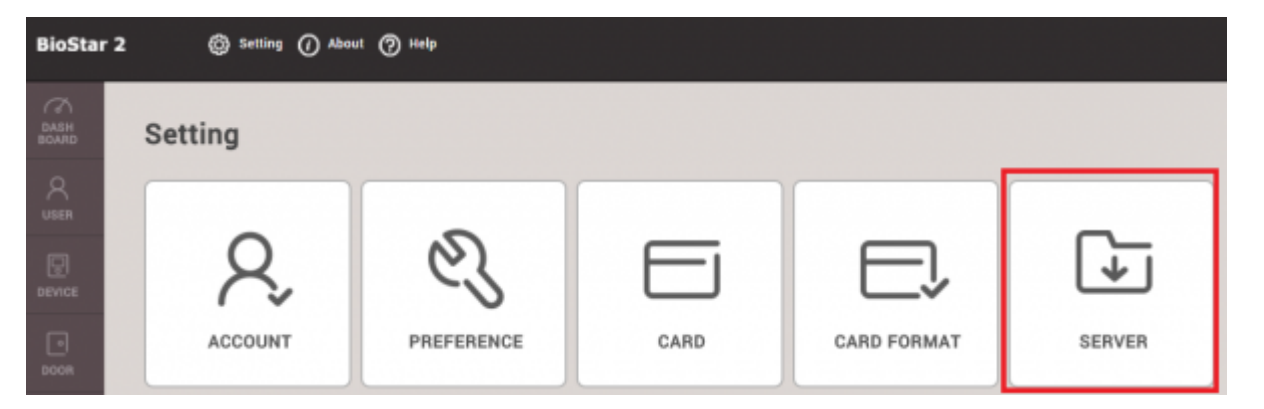

## 4. On **User/Device Management** > **Fingerprint Template Format Click All Devices**.

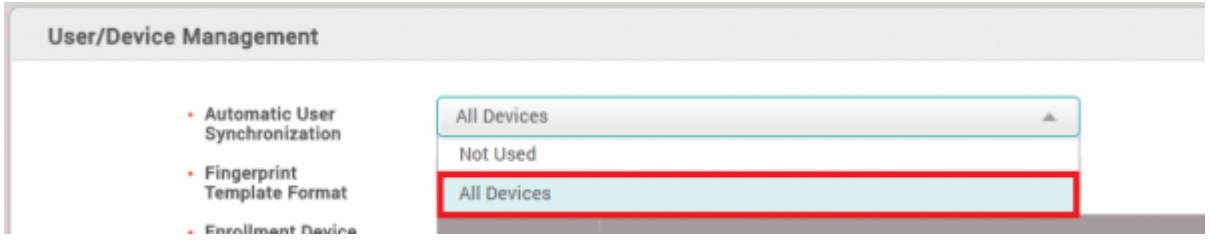

5. Click **Apply**.

From: <http://kb.supremainc.com/knowledge/> - Permanent link: **[http://kb.supremainc.com/knowledge/doku.php?id=en:how\\_to\\_synchronize\\_devices\\_with\\_the\\_server&rev=1507702464](http://kb.supremainc.com/knowledge/doku.php?id=en:how_to_synchronize_devices_with_the_server&rev=1507702464)** Last update: **2017/10/11 15:14**